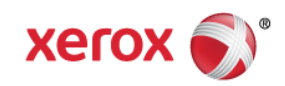

# Mini Bulletin XRX15AG WorkCentre 3025/3215/3225 Phaser 3020/3052/3260 General Release 3.50.01.08 **Release Date: Sep 1, 2015**

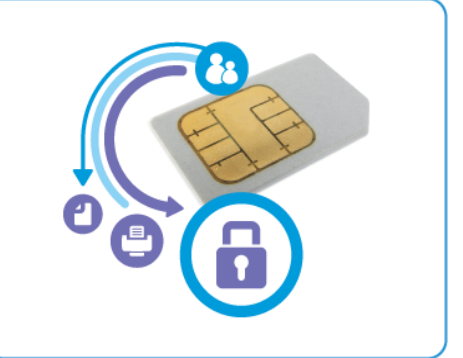

## Purpose

This Bulletin is intended ONLY for the specific security problem identified below. The problem identified has been rated a criticality level of **IMPORTANT**

Includes fix for the OpenSSL MiTM (Man in the Middle) Vulnerability. This vulnerability in OpenSSL versions **0.9.8 – 0.9.8z** and **1.0.1-1.0.1g** allows a Man in the Middle attack. The attack requires both hosts to have a vulnerable version of OpenSSL. Xerox has included a non-vulnerable version of OpenSSL in the software version available below

### Software Release Details

**If your software is higher or equal to the versions listed below no action is needed.**

**Otherwise, please review this bulletin and consider installation of this version.** 

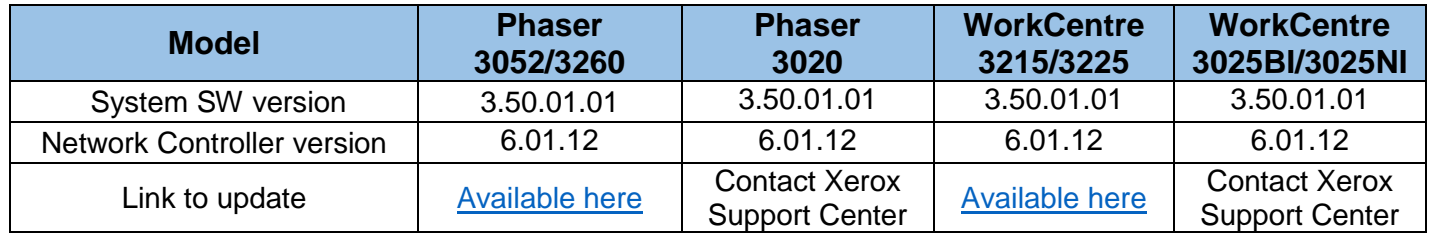

Save the file to a convenient location on your workstation. Unzip the file if necessary.

### The Installation Instructions are as follows:

#### **Manual Upgrade Using Internet Services**

If you are performing the upgrade on a network connected machine, ensure that the machine is online before continuing. TCP/IP and HTTP protocols must be enabled on the machine so that the machine web browser can be accessed. Obtain the IP address of the machine you want to upgrade.

- 1. Open the web browser from your Workstation.
- 2. Enter the *IP Address* of the machine in the Address bar and select **Enter**.
- 3. If prompted, enter the Administrator User Name (admin) and Password, and select Login.
- 4. Select **Properties**.
- 5. In **Security** on the left hand side, select the **System Security** link.

© 2015 Xerox Corporation. All rights reserved. XEROX® and XEROX and Design®, ColorQube®, and WorkCentre® are trademarks of Xerox Corporation in the United States and/or other countries.

- 6. Select the **Feature Management** link in the directory tree.
- 7. If it is unchecked, select the **Firmware Upgrade** Enable box.
- 8. Click **Apply** to save the changes.
- 9. Select the **Support** tab.
- 10. In the **Firmware Upgrade** link click the **Upgrade Wizard** button.
- 11. The **Firmware Upgrade Wizard** screen appears. In the Firmware File area:
	- a. Select **Browse**.
	- b. Locate and select the software upgrade file with the **.hd** extension unzipped earlier.
	- c. Select **Open**.
- 12. Select [**Next**]. The firmware will now be verified and display information about the upgrade file.
- 13. Click [**Next**] to continue. The upgrade file should take less than 10 minutes unless there are network issues.
- 14. Once the machine has completed the upgrade it wil reboot automatically. The Configuration Report will print (if enabled). Compare the report to the one printed earlier to verify that the software level has changed.